# **S1000R**

## **User Guide**

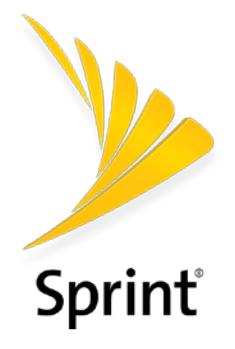

[UG template version 16a]

*sprint\_commscope\_S1000R\_ug\_en\_112016\_d1*

# **Table of Contents**

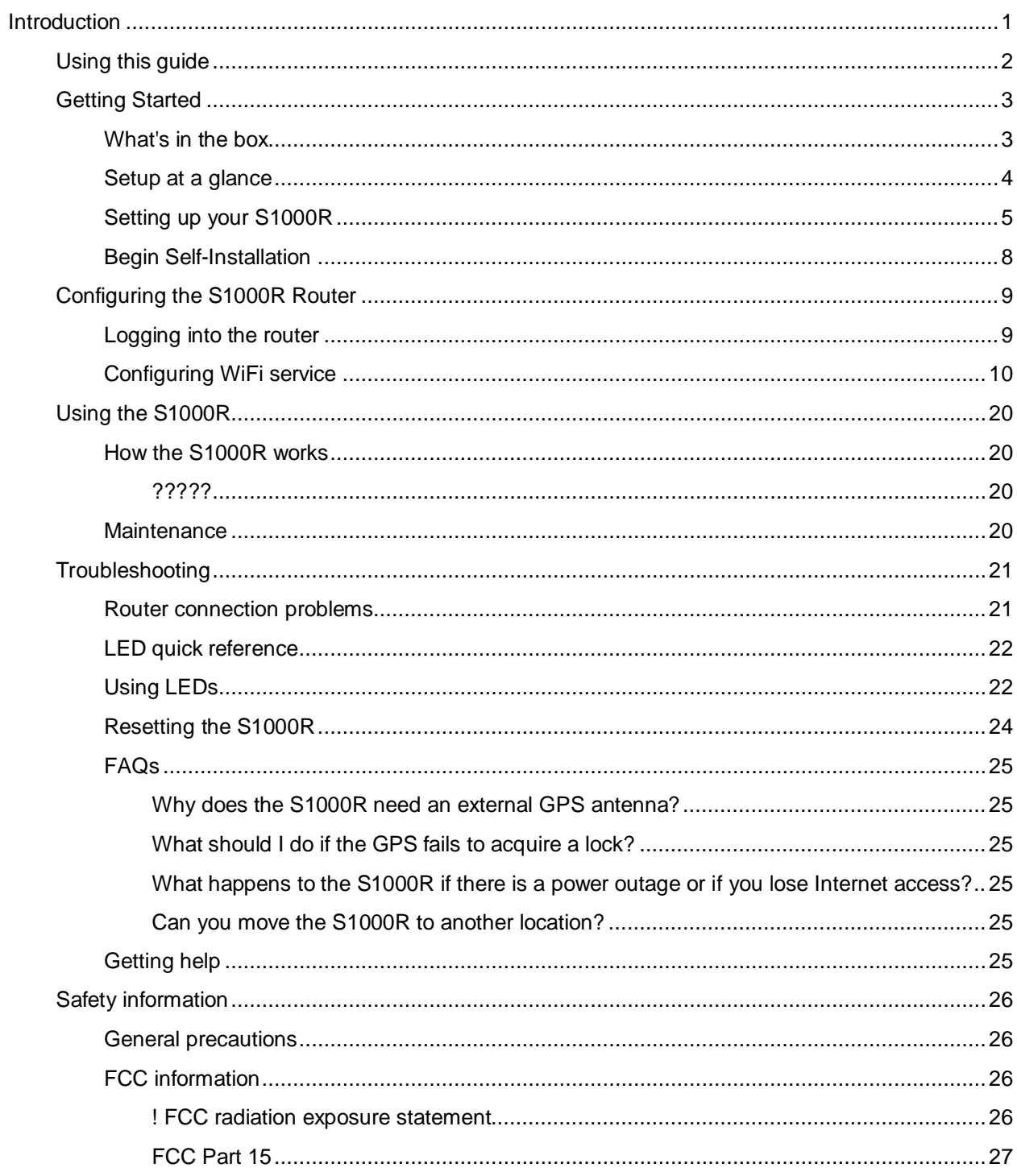

# <span id="page-2-0"></span>**Introduction**

The S1000R is a variant of CommScope's S1000 platform that uses LTE relay for backhaul connection to Sprint's core network.

The S1000R combines S1000 hardware with Sercomm's Customer Premise Equipment (CPE) module. The CPE module provides access to user equipment through the backhaul.

The S1000's WAN Ethernet port connects to the CPE module's LAN Ethernet port internally, providing data communication, management and packet forwarding.

# <span id="page-3-0"></span>**Using this guide**

This user guide introduces you to the services and features of the S1000R. The guide is divided into the following chapters:

- [Getting Started](#page-4-0)
- [Configuring the S1000R Router](#page-10-0)
- [Using the S1000R](#page-21-0)
- [Troubleshooting](#page-10-0)
- [Safety information](#page-27-0)

It is important that you read each section and note any special requirements before you use the device.

**Please read the [Safety information](#page-27-0) to learn about how to safely use your device. Failure to read and follow the safety information in this user guide may result in serious bodily injury, death, or property damage.** 

# <span id="page-4-0"></span>**Getting Started**

This chapter describes the contents of the box and setting up your S1000R.

- [What's in the box](#page-4-1)
- [Setup at a glance](#page-5-0)
- [Setting up your S1000R](#page-6-0)
- [Begin Self-Installation](#page-9-0)

**NOTE**: When you complete this section, configure WiFi and other services in [Configuring the S1000R](#page-10-0)  [Router.](#page-10-0)

### <span id="page-4-1"></span>**What's in the box**

Ensure that the following items are in the box, along with the Quick Start Guide.

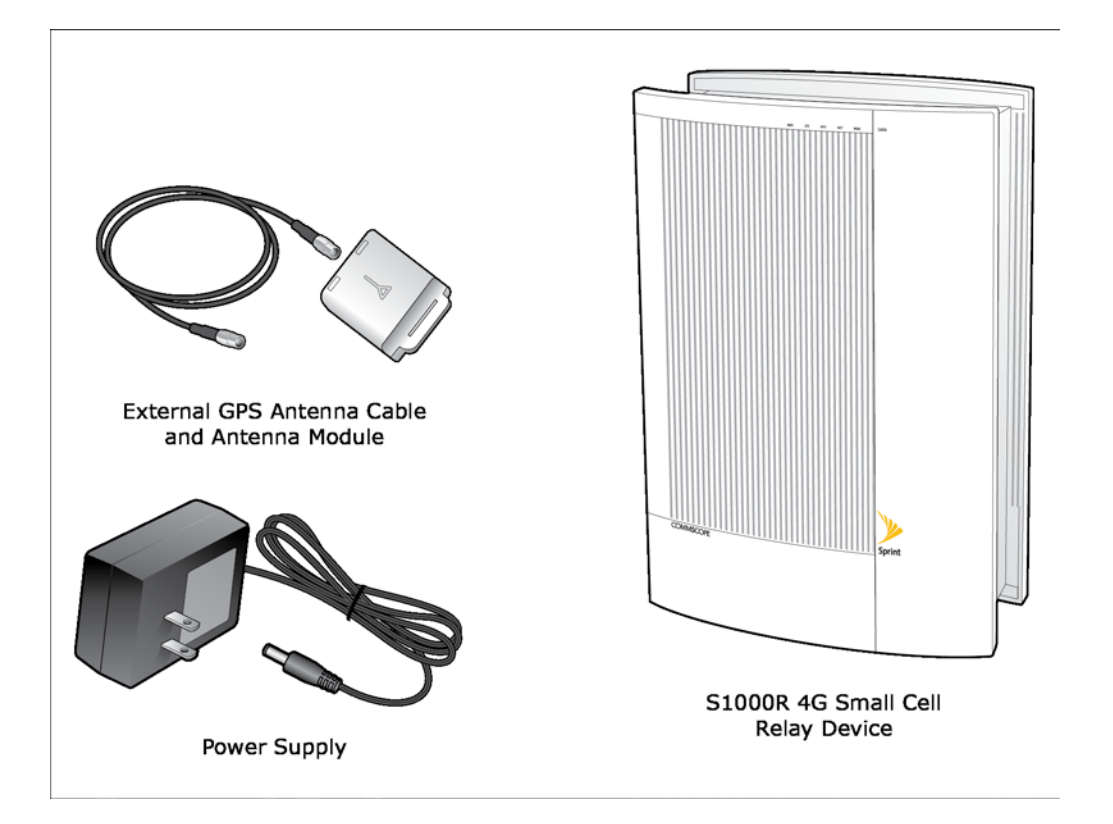

### <span id="page-5-0"></span>**Setup at a glance**

The following diagram shows a typical S1000R setup.

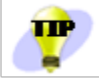

Place the unit on its side on a flat surface to expose the bottom of the unit.

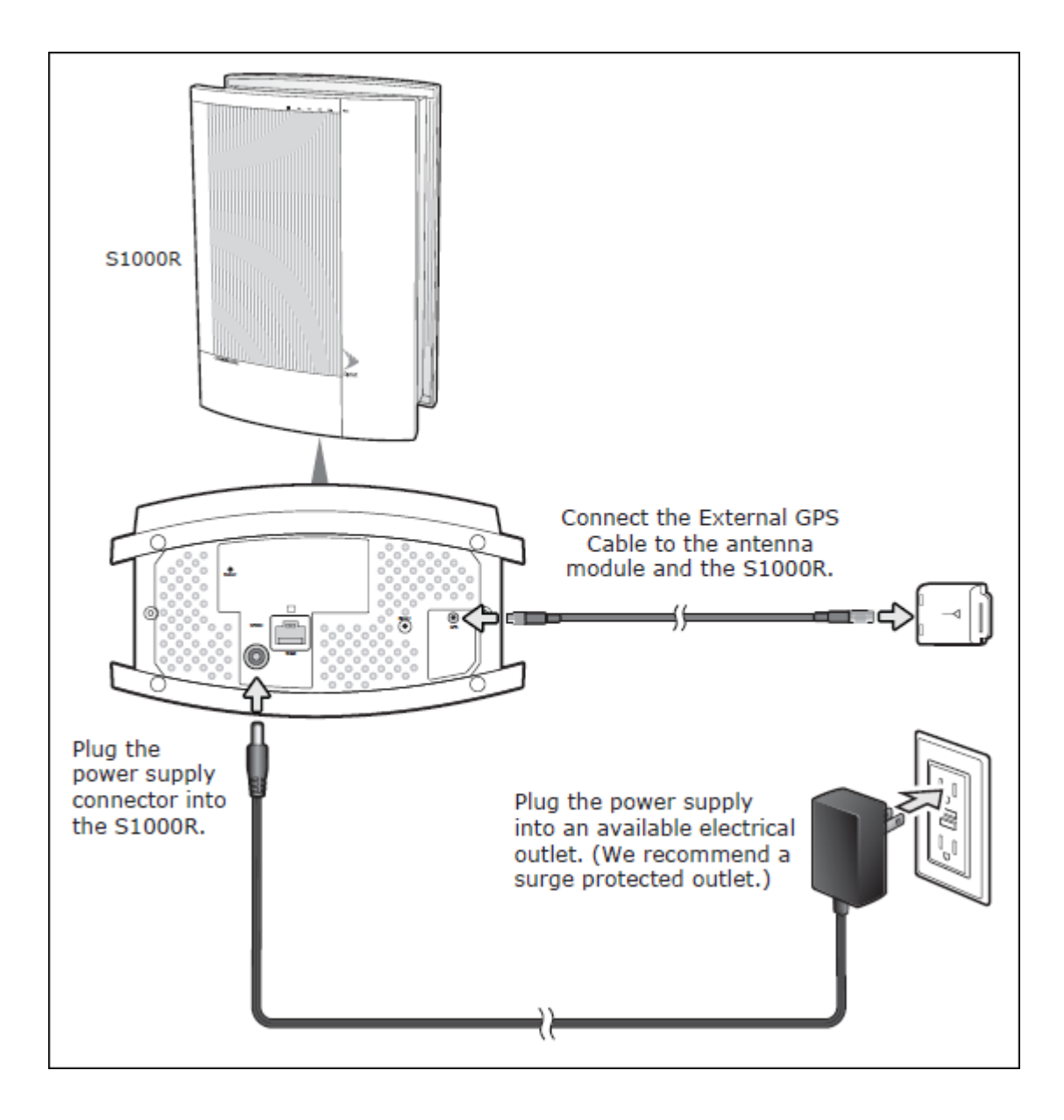

## <span id="page-6-0"></span>**Setting up your S1000R**

Follow these steps to install your S1000R inside your office or other location.

#### **Place the unit**

The following diagram shows a typical placement of an S1000R in a building.

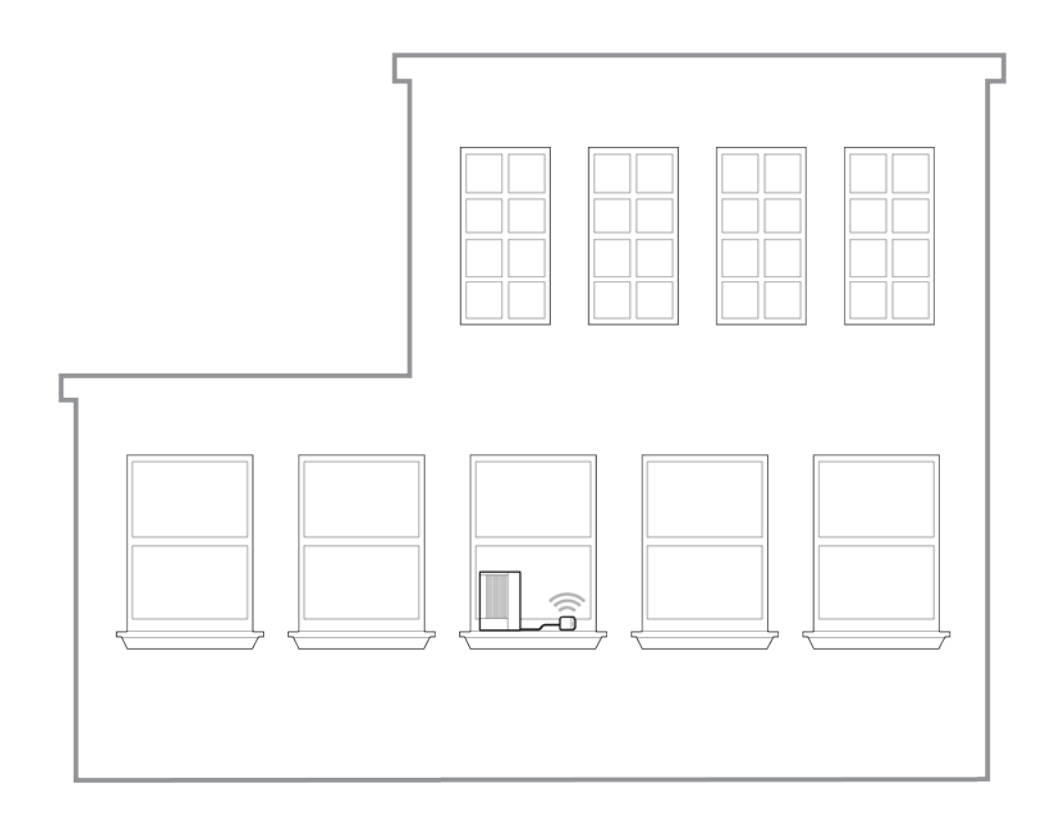

Place the device:

- In an elevated location, such as the top of a bookshelf or on a window sill.
- Position the 5 LEDs away from the window to maximize accessibility to Macro signals
- Within reach of an electrical outlet

**NOTE**: Do not put the device next to any devices that may cause radio interference.

#### **Connect the external GPS antenna**

1. Connect the external GPS cable to the GPS port on the bottom of the unit.

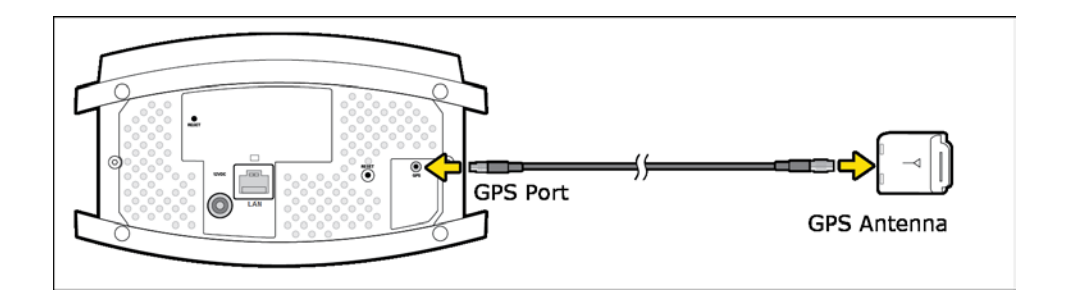

2. Position the GPS antenna module on a flat surface near a closed window.

**NOTE**: You may defer step 2 until after the unit has been placed upright in the next section.

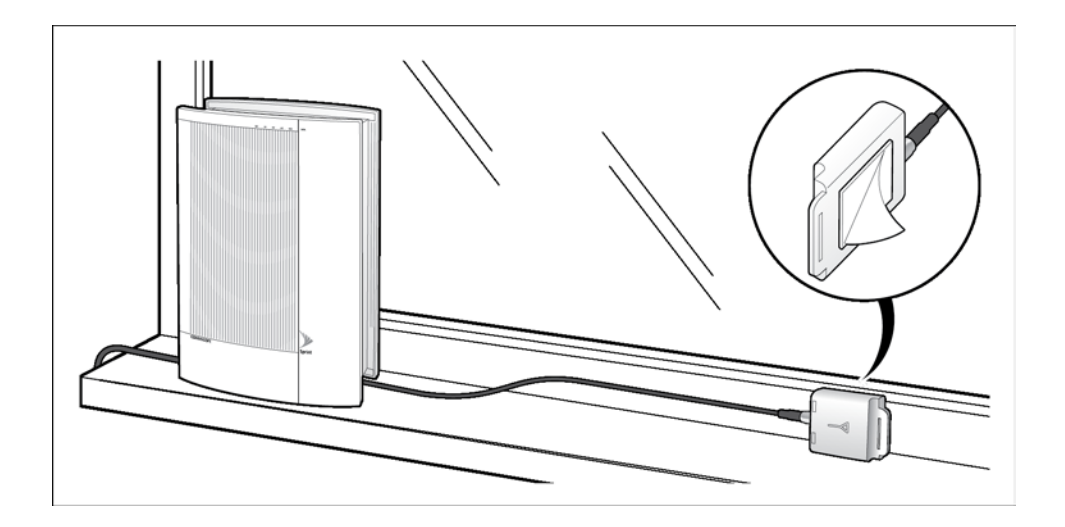

Do not place the GPS antenna:

- Outdoors; it is not weatherproof.
- Behind large, heavy objects such as furniture; doing so could affect the signal.

**NOTE**: After initial installation, GPS may take 30-40 minutes to get a GPS time fix.

#### **Connect the power supply**

1. Plug the power supply connector into the black power port.

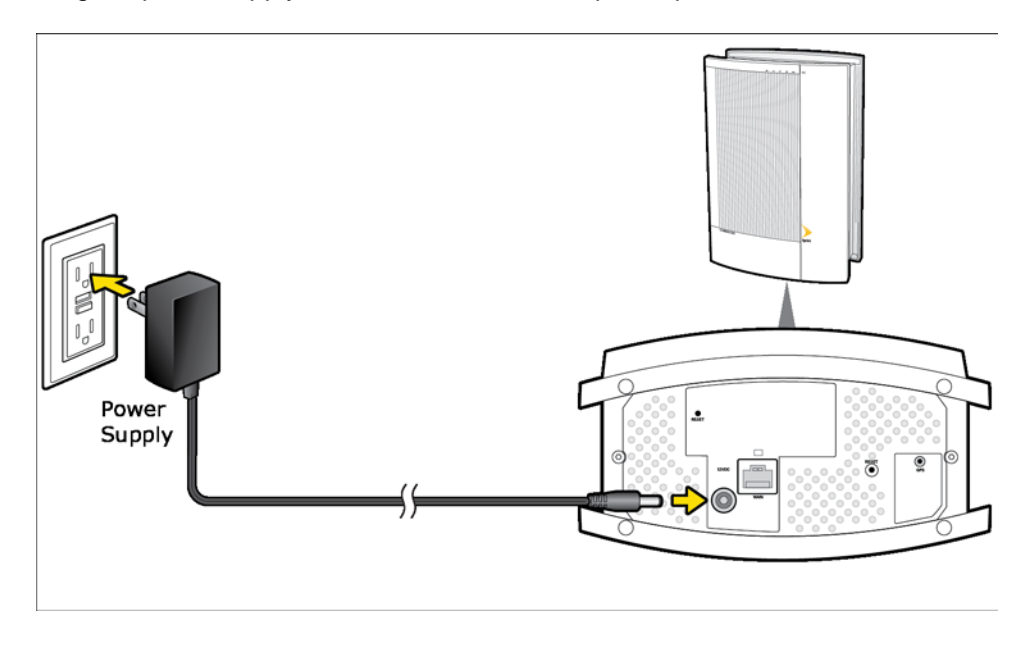

m

Stand the unit upright and carefully move all cables so they come out of one long end of the unit. There is room for cables to come out from beneath the unit once it is placed upright.

1. Plug the other end of the power cable into an available electrical outlet. (*We recommend a surge protected outlet*.)

## <span id="page-9-0"></span>**Begin Self-Installation**

When you power on your S1000R for the first time, it will go through an automated setup sequence.

- 1. During boot-up the device LEDs will be solid green for a few seconds during initial hardware tests. This takes approximately 8 to 10 seconds.
- 2. The WAN LED will turn solid green; all other LEDs will be OFF. This takes approximately 8 to 10 seconds.
- 3. The WAN LED will stay solid green; all other LEDs will blink red.

**NOTE**: Steps 1 through 3 are expected behavior.

4. The NET LED will turn solid green. This will take approximately 15 minutes.

**NOTE**: If the WAN or NET LEDs are solid red after 15 minutes, talk to your IT administrator to diagnose problems with your internet connection.

5. This is a good time to take a break.

The device will go continue the self-installation process. During this time the device may download software images and perform automatic synchronization. The device may also restart a couple of times.

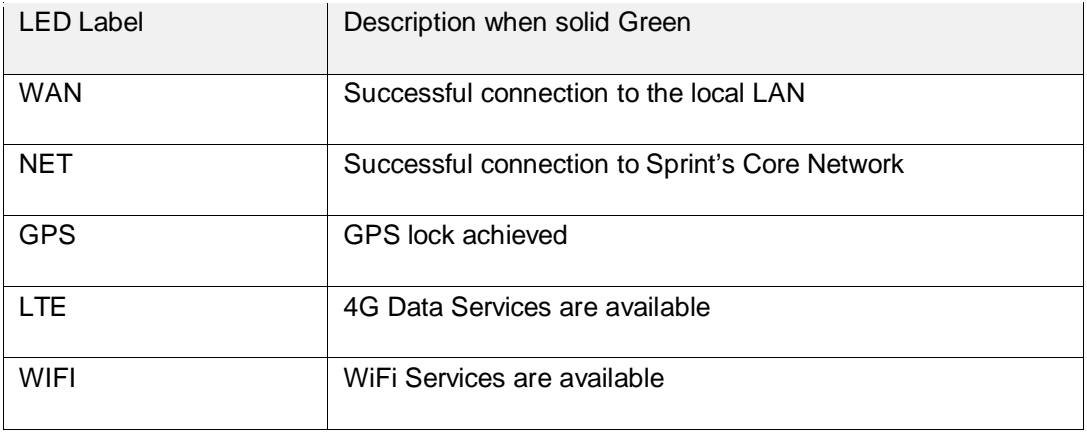

Return after 60 minutes and check the LEDs. All LEDs should be solid green.

NOTE: If all LEDs are not solid green call Customer Care as described in [Getting help.](#page-26-5)

# <span id="page-10-0"></span>**Configuring the S1000R Router**

This section describes how to configure the S1000R's internal router. Use the router to configure WiFi settings.

- [Logging in to the router](#page-10-1)
- [Configuring WiFi service](#page-11-0)

**NOTE**: To access the internal router, connect a computer to the LAN port on the bottom of the unit.

## <span id="page-10-1"></span>**Logging into the router**

- 1. Connect a computer to the LAN port.
- 2. Start the computer. (If it is already running, restart it.)
- 3. In a web browser, enter the following URL:

[http://192.168.16.1](http://192.168.16.1/)

**NOTE**: This IP address is the LAN bridge IP address.

The login dialog box appears.

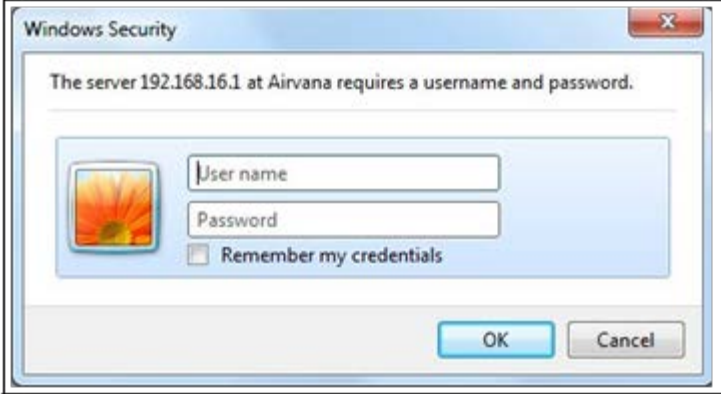

- 4. Enter the User name 'admin' and the Password 'admin'.
- 5. Click **OK**.

**NOTE**: If you cannot connect to the router, diagnose the problem using the steps in section [Router](#page-23-2)  [connection problems.](#page-23-2)

#### **Home page**

When connected to the router, the Router Status screen appears as shown below.

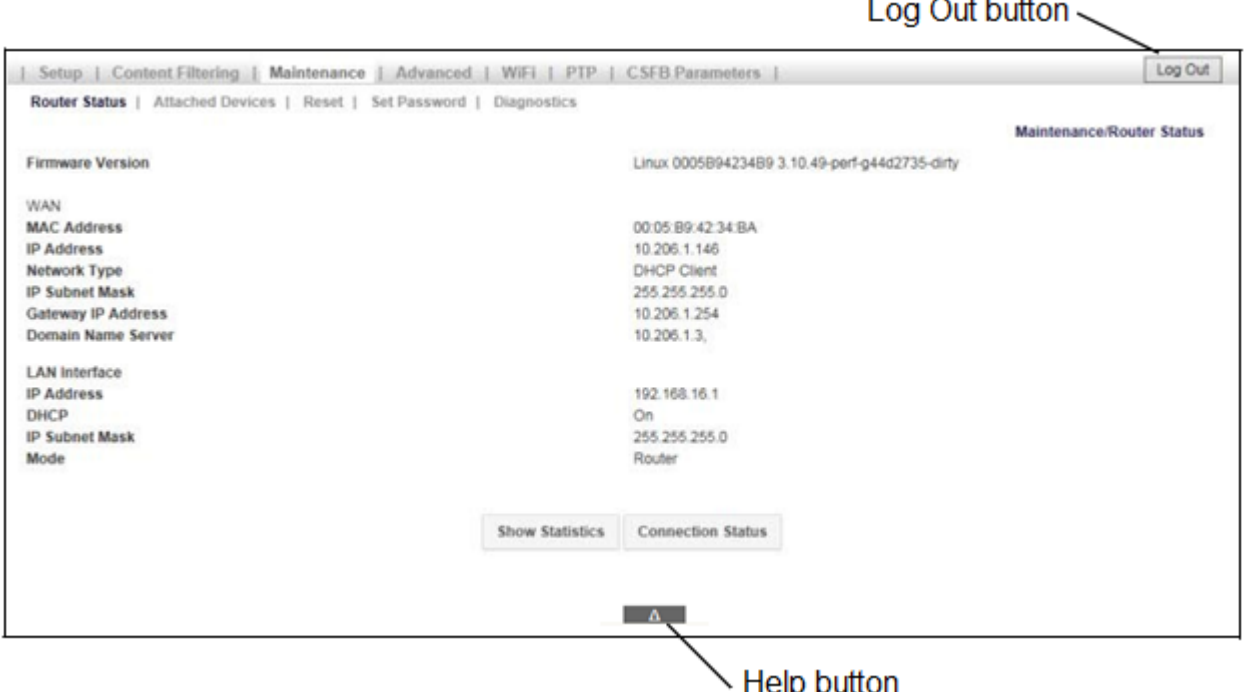

#### **Main menu**

The main menu, on the top of the screen, contains a menu bar to access the major screens.

The main menu also contains the following buttons:

- **Log Out** When finished, click this button to log out.
- **Help** Located at the bottom of the screen, click to view help for the current screen.

#### **Navigation and data input**

Use the menu bar on the top of the screen and the browser's Back button to navigate.

You must click **Save** before changing screens or the software does not save changes.

### <span id="page-11-0"></span>**Configuring WiFi service**

Follow this section to setup the S1000R's WiFi service. You will create and configure SSIDs in the router.

- 1. Log into the S1000R router by following the procedure in [Logging into the router.](#page-10-1)
- 2. From the Home page click **WiFi** -> **Basic Settings**.

### **Basic Settings**

The Basic Settings tab allows you to enable and configure the two radios available in the S1000R.

Radio 1 has a frequency of 5.0 GHz and Radio 2 has a frequency of 2.4 GHz.

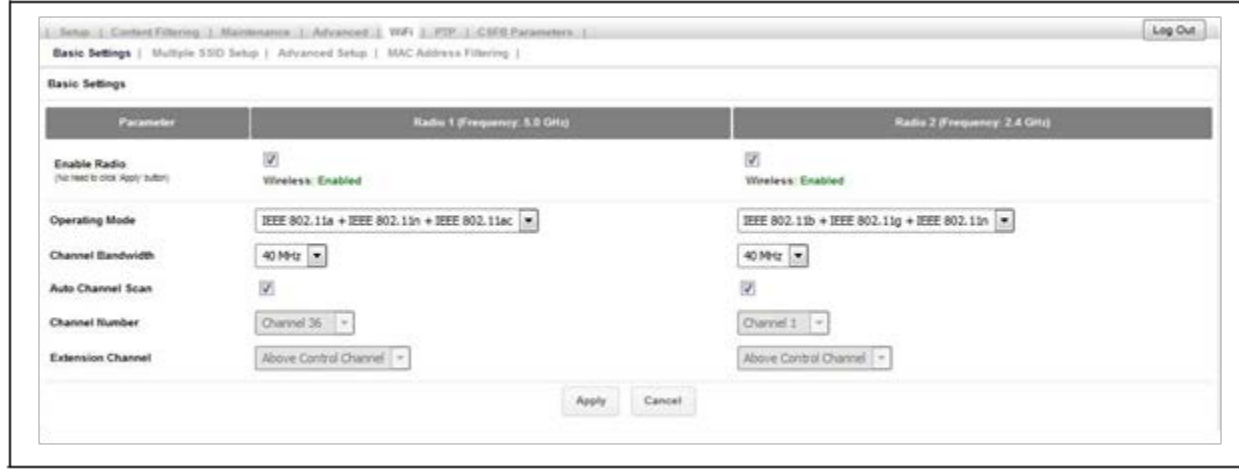

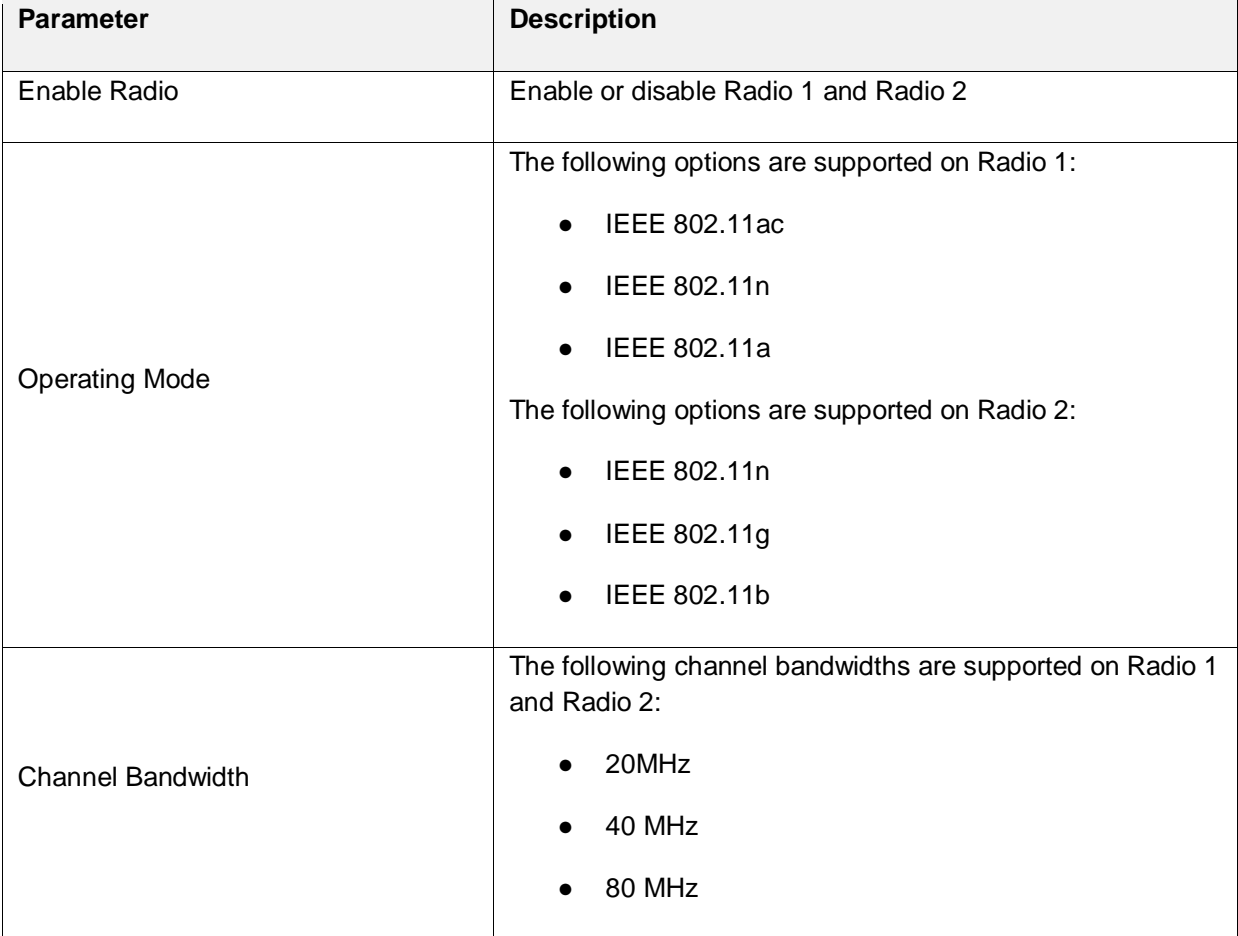

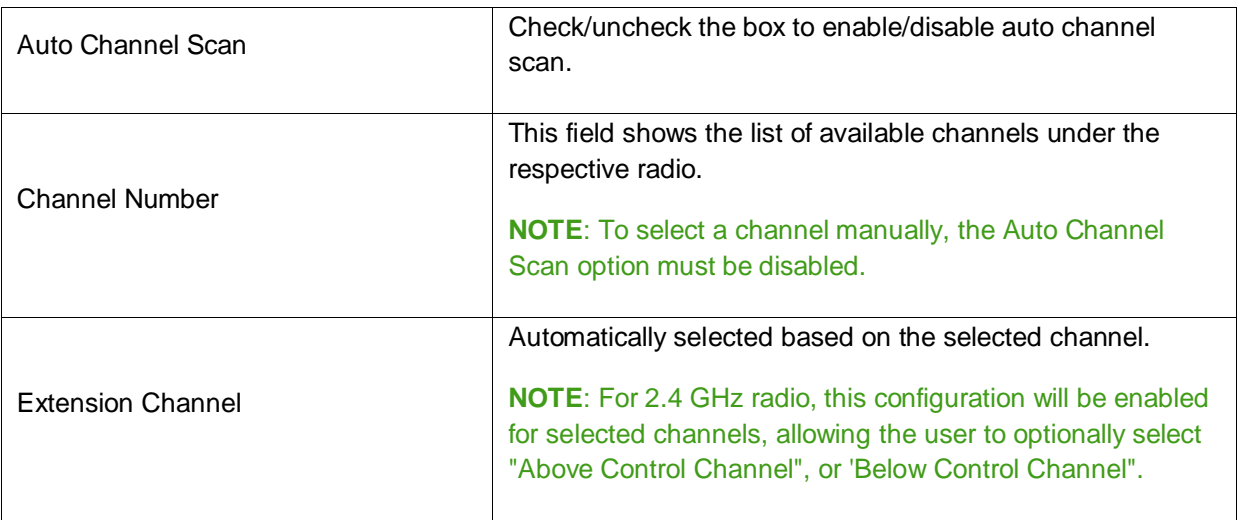

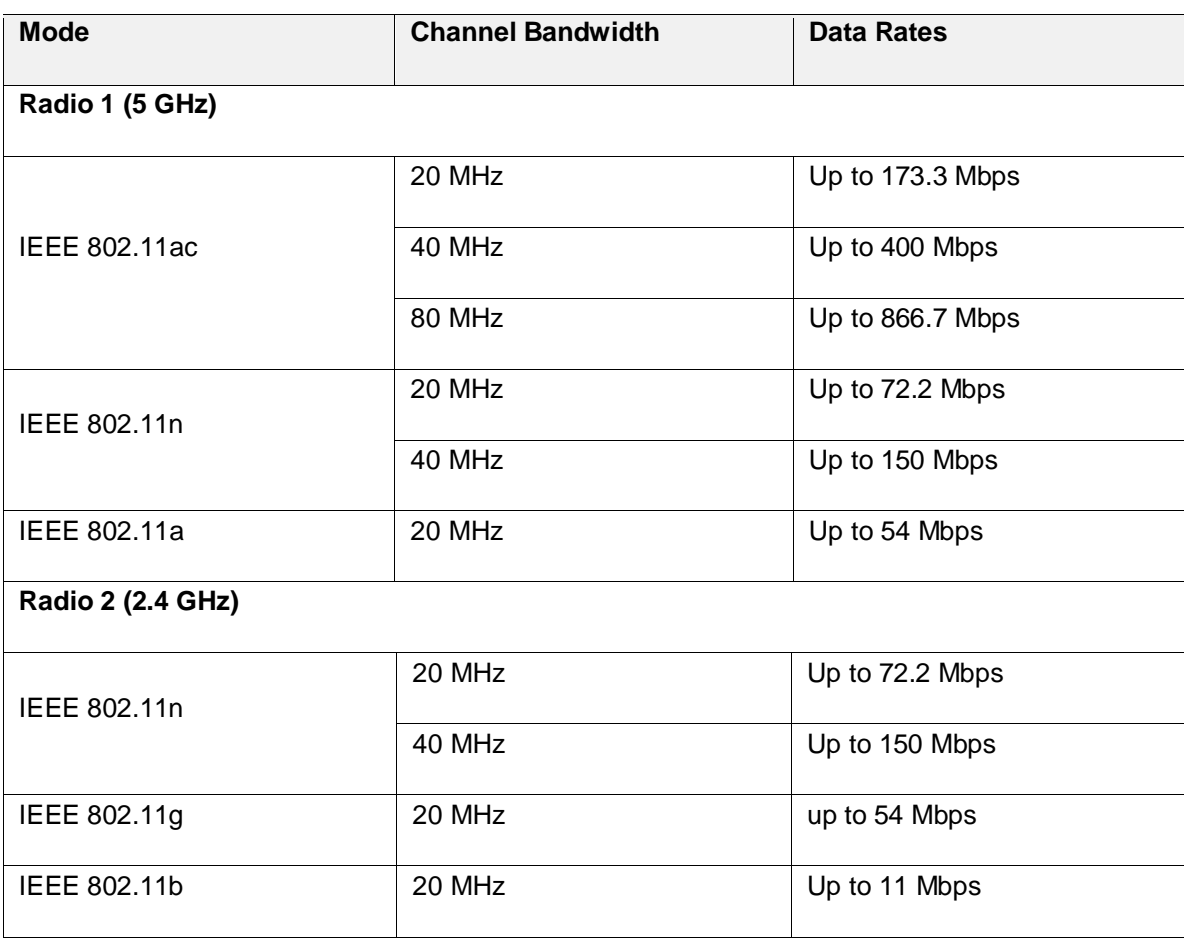

**NOTE**: It is recommended to keep the ACS (Auto Channel Select) feature checked. This feature ensures that the device will be able to select the most optimal available channel, even in a congested RF environment.

#### **Multiple SSID Setup**

The router supports twelve SSIDs. Eight SSIDs are Private and user configurable; four are Public and configured only by the Operator.

● Click **Multiple SSID Setup**.

**NOTE**: Public SSIDs can only be enabled or disabled in the router. Public SSIDs are configured from the Operator.

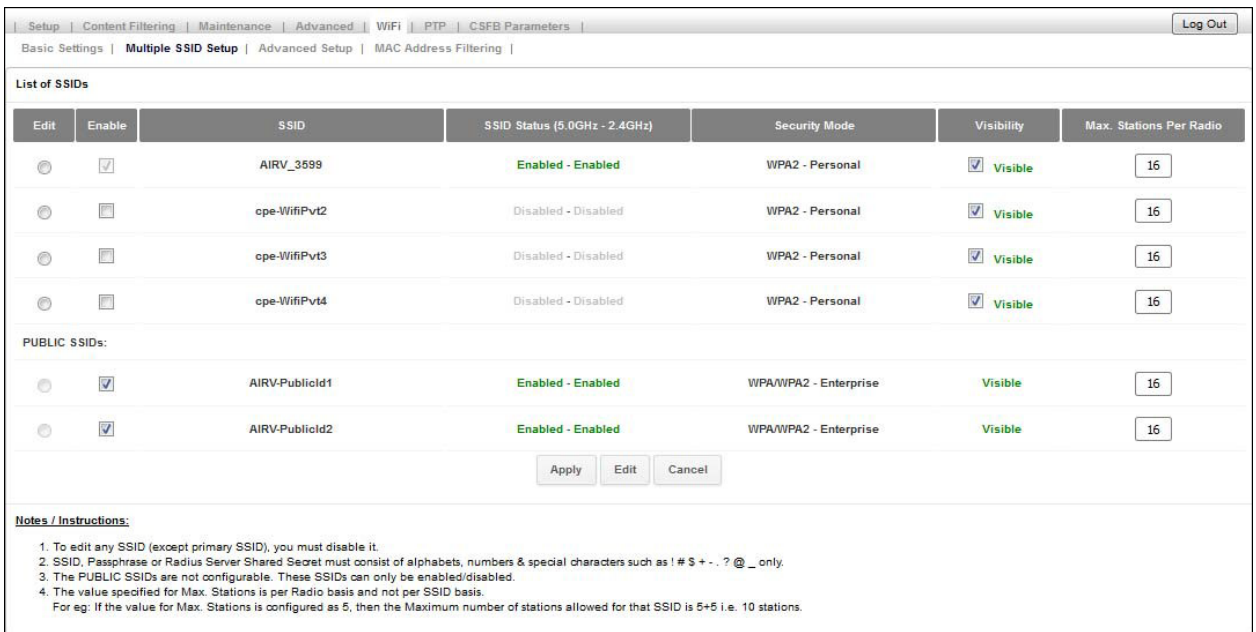

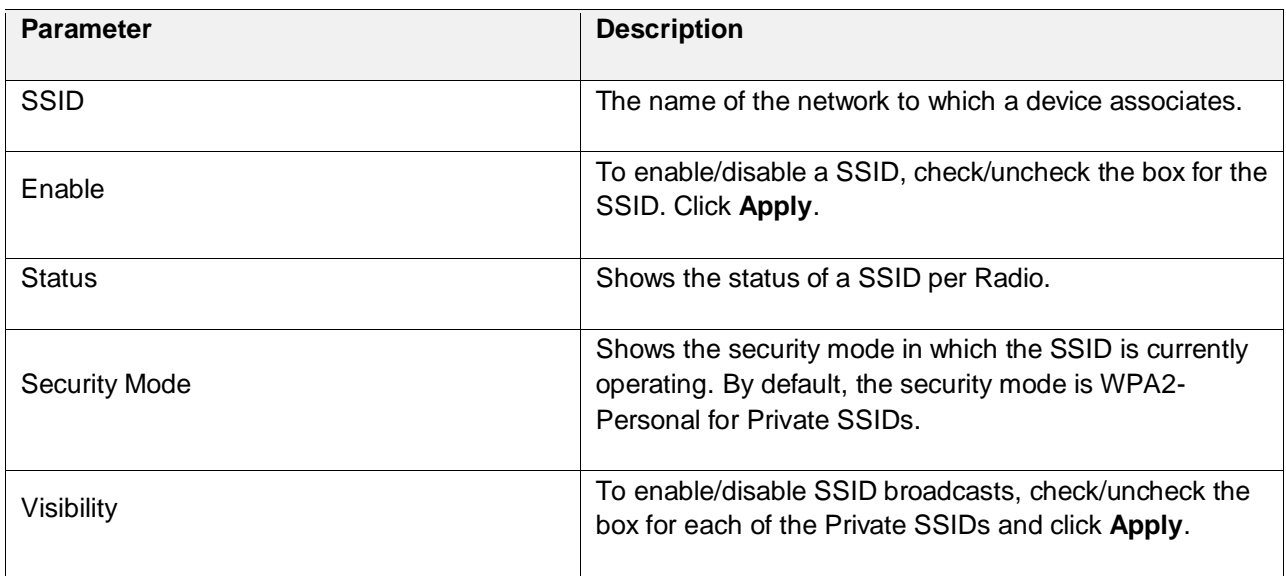

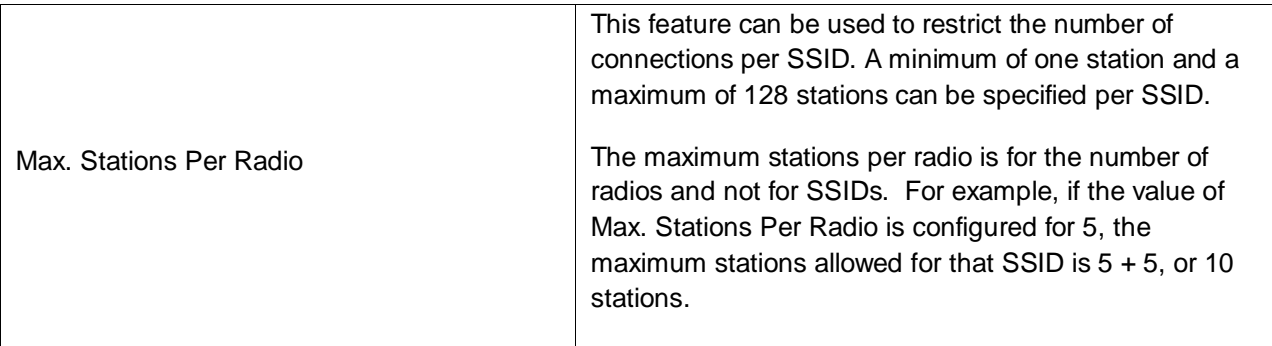

#### **To edit an SSID**

- 1. Find the SSID you want to modify, disable it (uncheck the Enable box), then click **Edit**.
- 2. Use the following tables to configure the SSID, then click **Save Changes**.

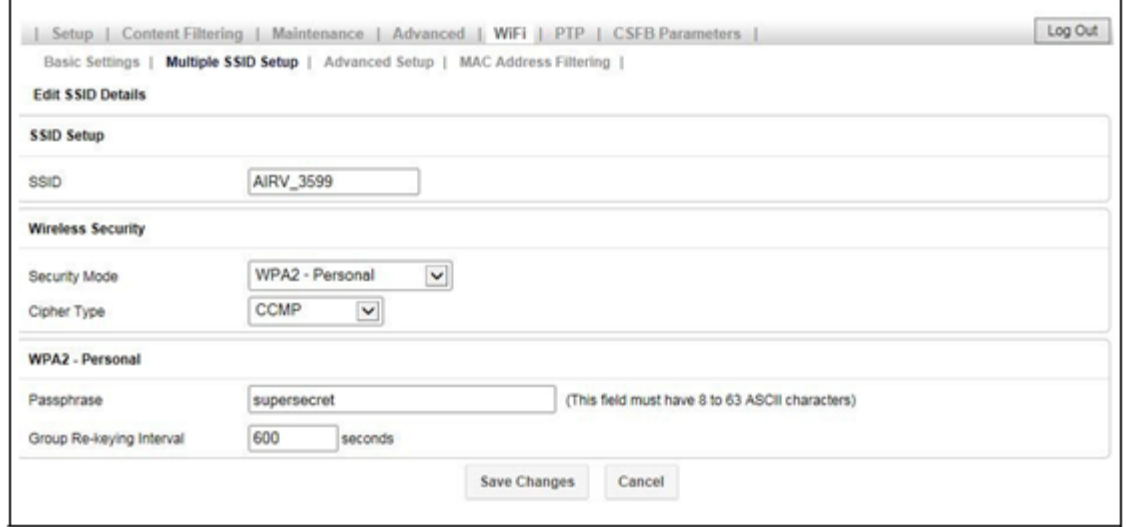

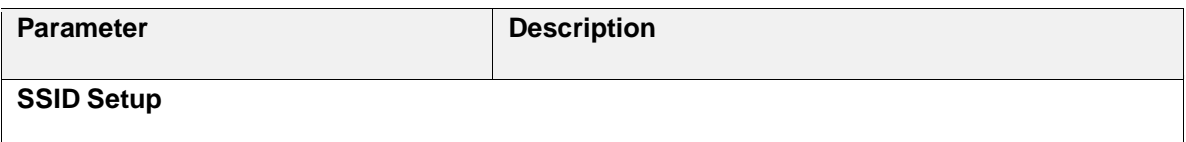

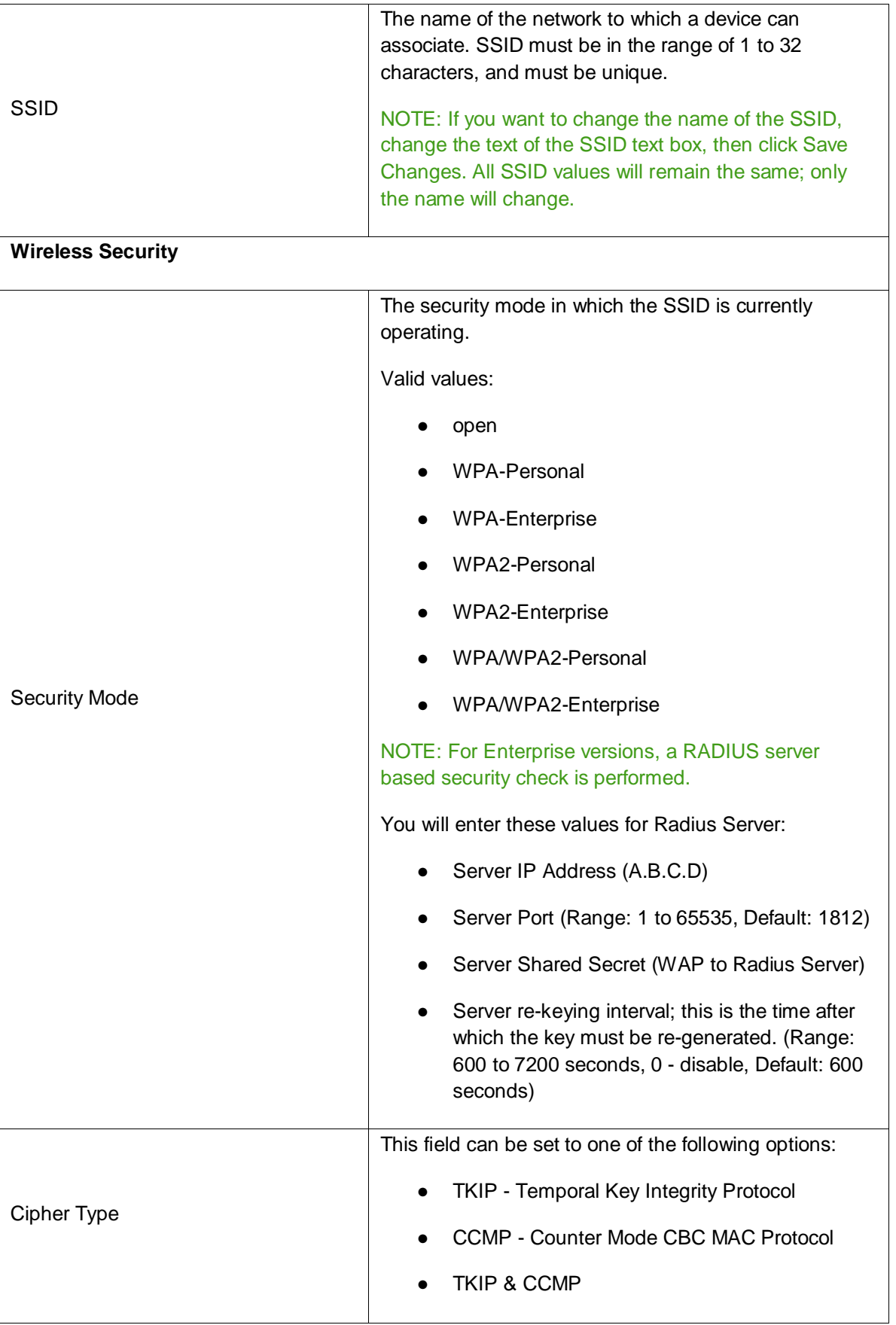

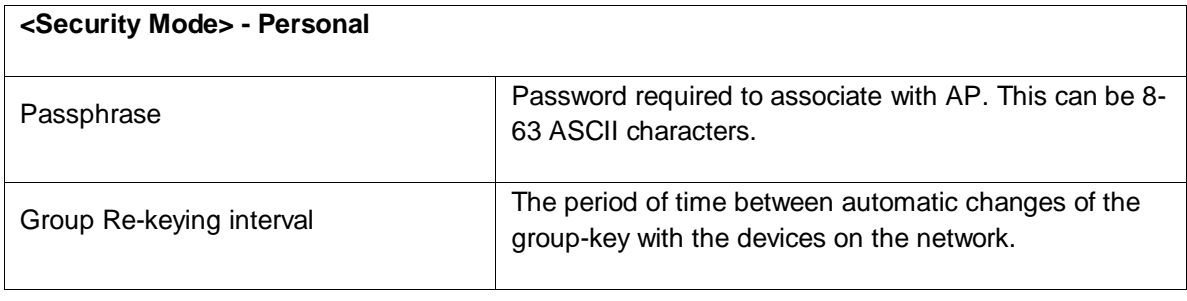

### **SSID IP configuration**

To configure the IP address and subnet for an SSID, navigate to **Advanced -> LAN IP Setup**. On this page, you can view the various subnets, including the default IP address range and subnet mask, for every WiFi SSID. You can edit these fields for each SSID by clicking the **Edit** button for the SSID and entering new values.

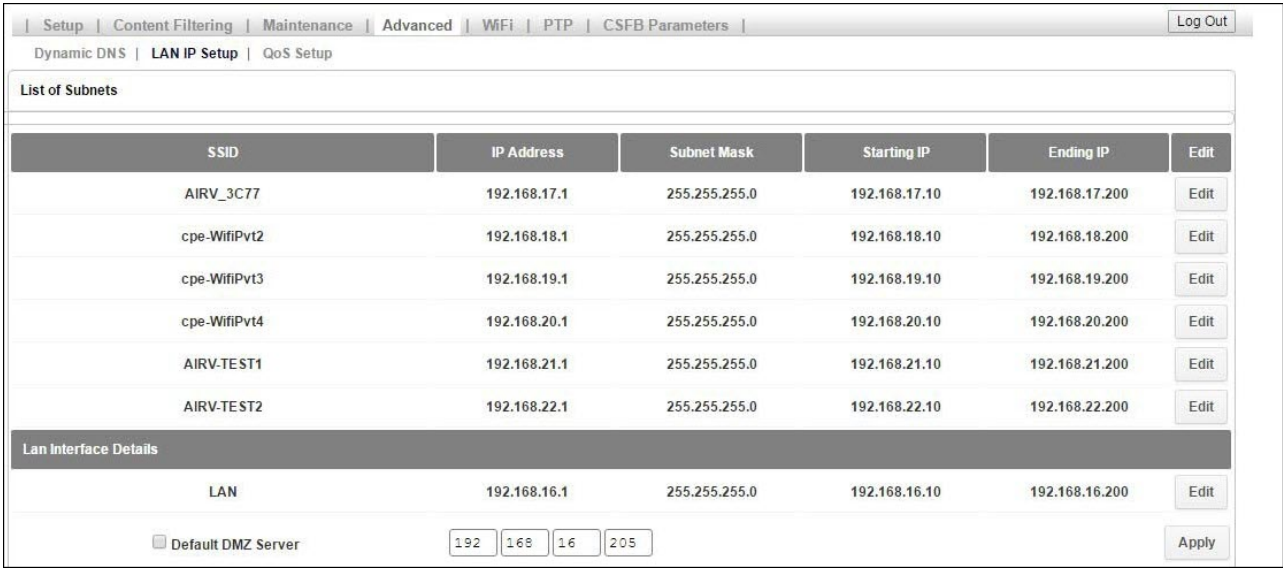

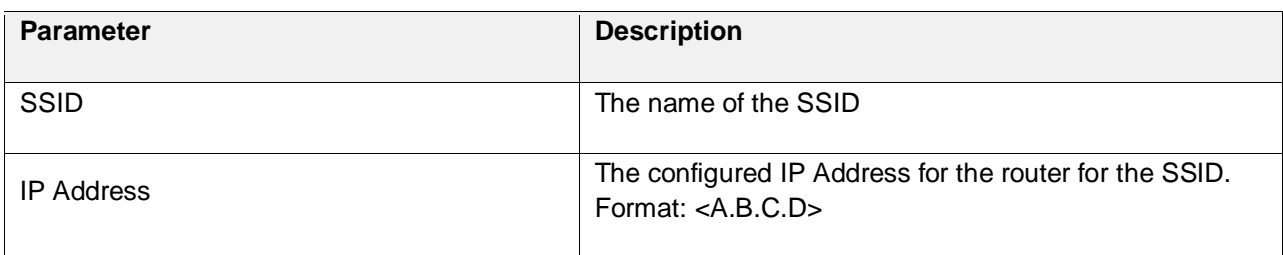

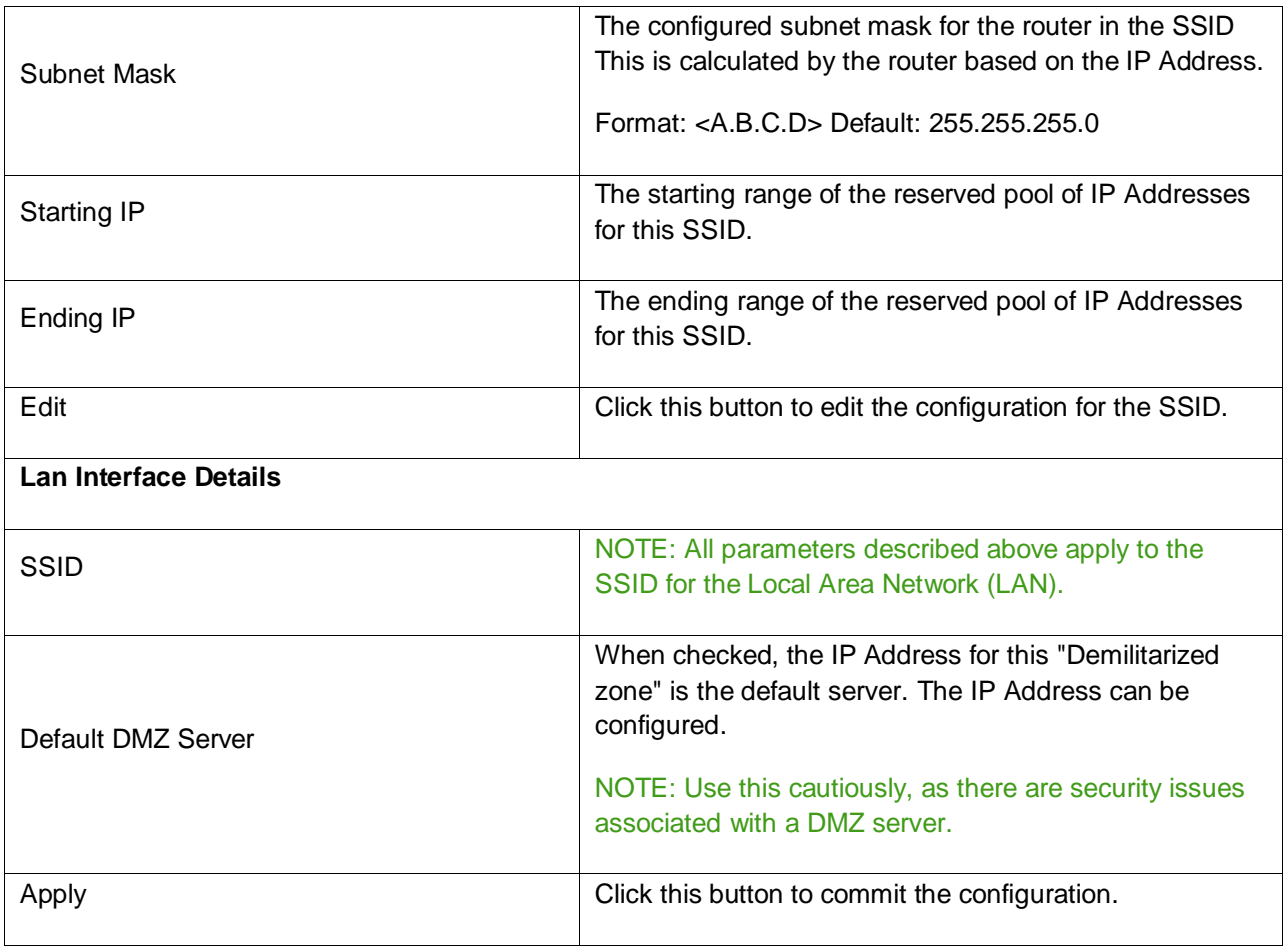

#### **Advanced Settings**

On the WiFi Advanced Setup page you can configure some WiFi advanced parameters such as Beacon Interval, Transmit Power and Block DFS channel. Generally, no configuration change is required on this page.

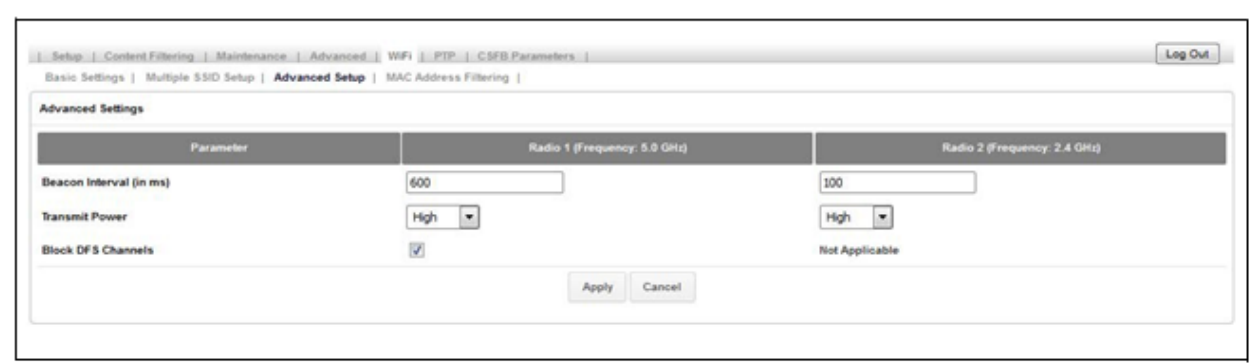

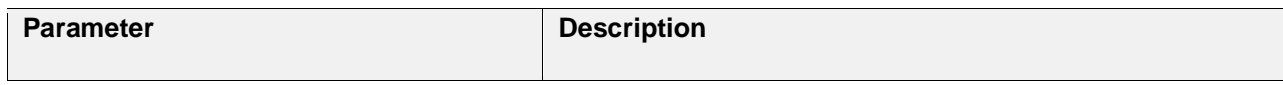

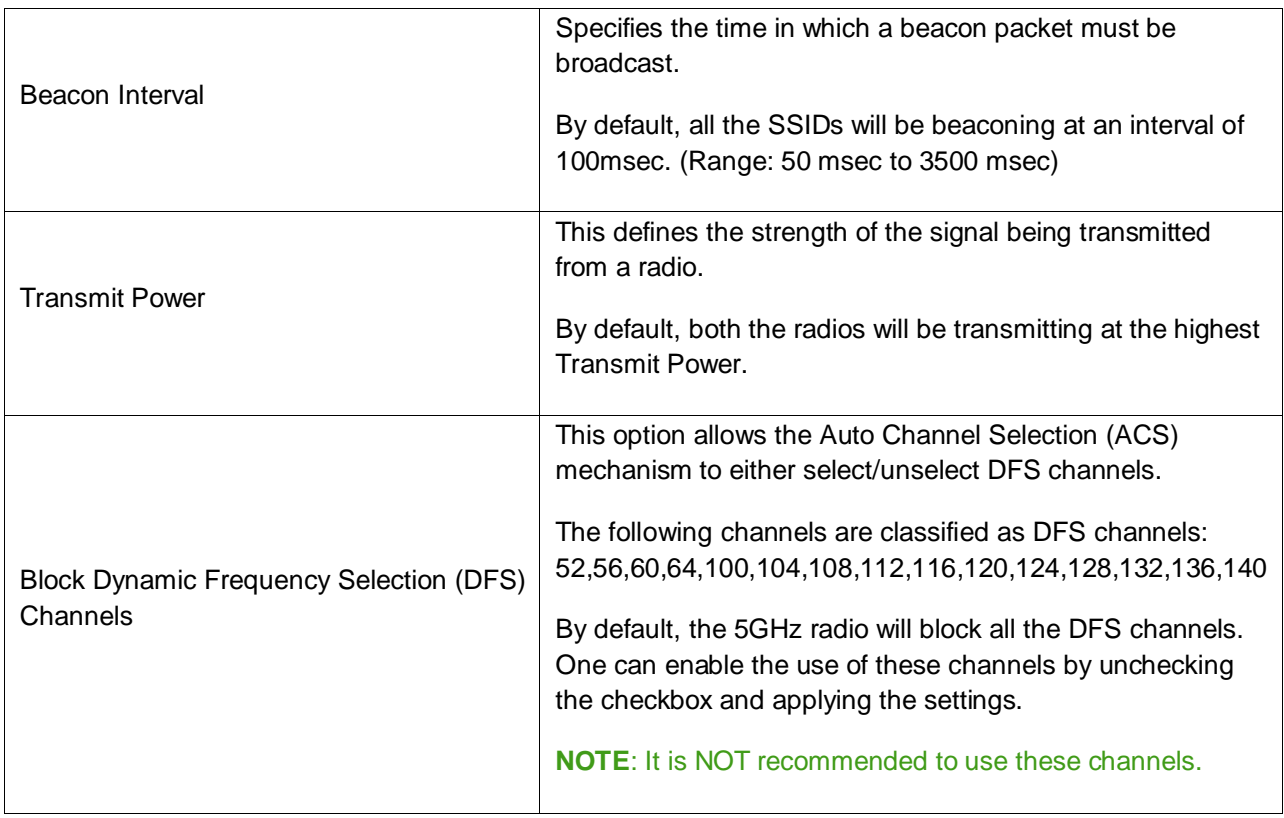

### **MAC Address Filtering**

This feature is used to ALLOW or BLOCK MAC addresses from associating with a Private SSID.

By default, this feature is DISABLED on every Private SSID.

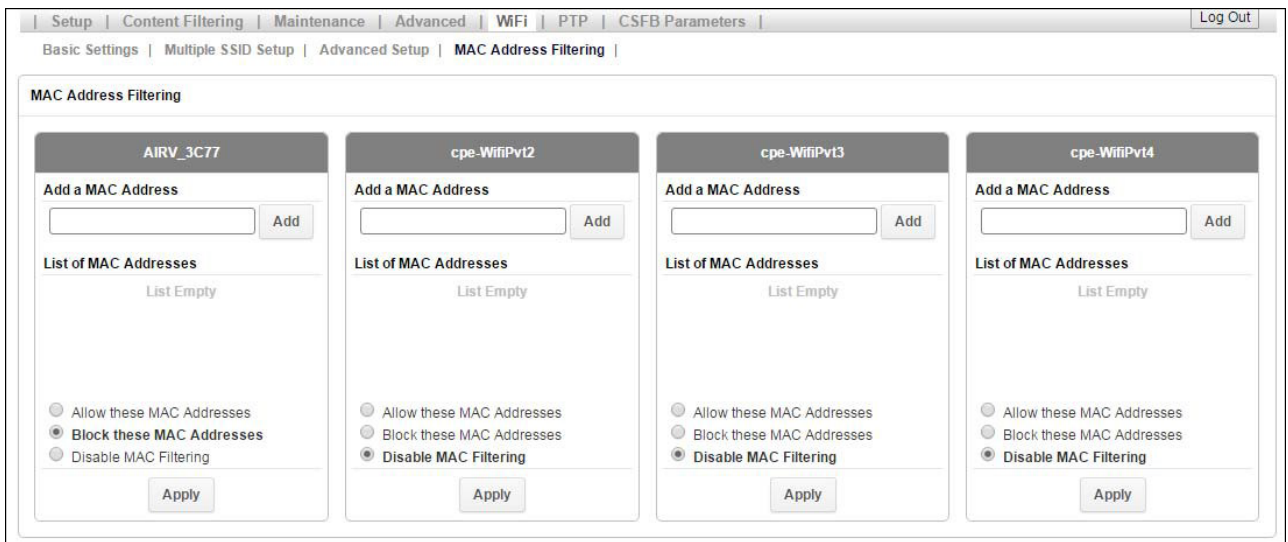

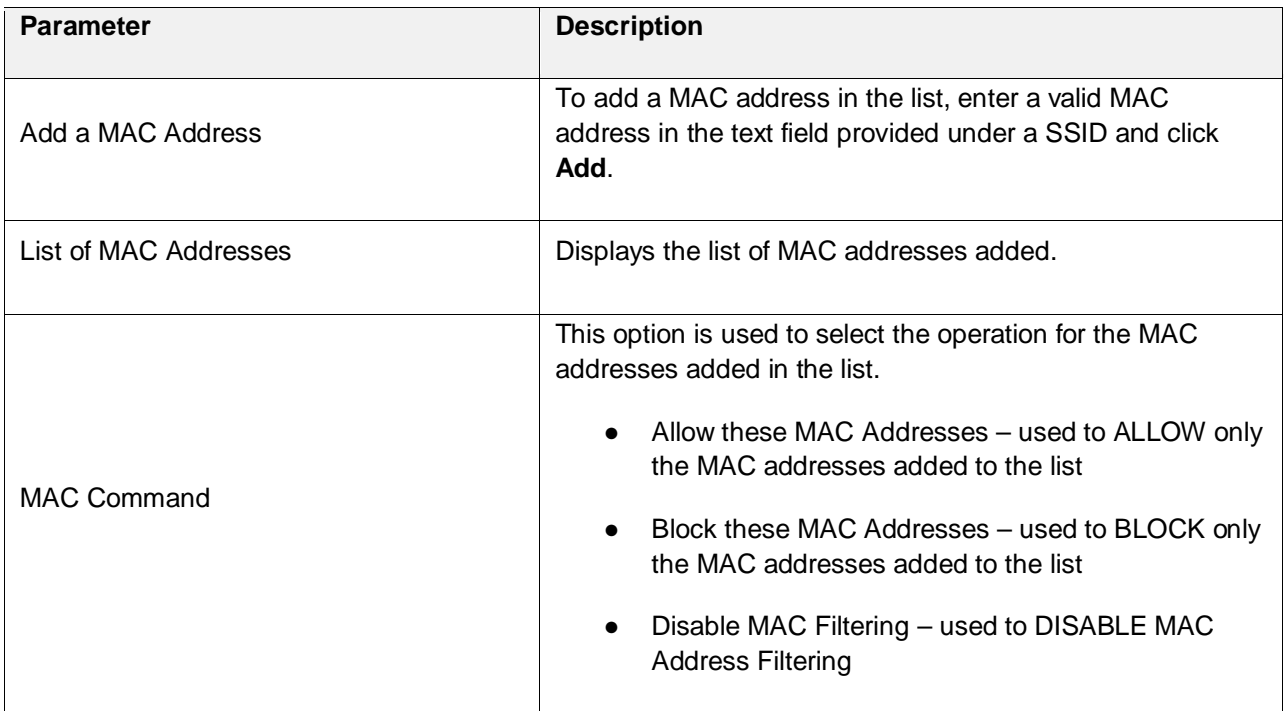

# <span id="page-21-0"></span>**Using the S1000R**

This chapter describes how the S1000R works at a high-level, and provides maintenance guidelines.

- [How the S1000R works](#page-21-1)
- [Maintenance](#page-21-3)

### <span id="page-21-1"></span>**How the S1000R works**

### <span id="page-21-2"></span>**?????**

### <span id="page-21-3"></span>**Maintenance**

With normal use, S1000R is maintenance-free. Follow the recommendations below to ensure that it runs optimally.

#### **Ventilation**

The S1000R has ventilation slots that work best if you don't block the flow of air to them. For desk mounted devices, keep the device at least 2 inches (5 cm) from walls and other surfaces to ensure proper air flow.

#### **Cleaning**

Dust the S1000R occasionally to keep air vents clear of debris. Do not use liquid cleaners.

# <span id="page-22-0"></span>**Troubleshooting**

This chapter contains tips and procedures to help you troubleshoot your S1000R.

- [Router connection problems](#page-22-1)
- [LED quick reference](#page-23-0)
- [Using LEDs](#page-23-1)
- [Resetting the S1000R](#page-25-0)
- [FAQs](#page-26-0)
- [Getting help](#page-26-5)

### <span id="page-22-1"></span>**Router connection problems**

If you cannot connect to the S1000R router, there may be a problem with the router, use the following procedures to diagnose the problem.

#### **Test for connectivity**

If the router is properly installed, the LAN connection is OK, and it is powered ON, test the connection by using the Ping command:

● Open the command prompt window and enter the command:

ping 192.168.16.1

● If no response is received, either the connection is not working, or your PC's IP address is not compatible with the router's IP Address.

#### **Verify IP addresses**

If the PC is using a fixed IP address, its IP address must be within the range 192.168.16.2 to 192.168.16.254 to be compatible with the S1000 router's default IP address of 192.168.16.1. Also, the Network Mask must be set to 255.255.255.0.

- Refer to the CommScope S1000 Web GUI User Guide (913110) for details on checking the PC's TCP/IP settings.
- Ensure that your PC and the S1000R router are on the same network segment.
- Ensure you are using the wired LAN interface.

## <span id="page-23-0"></span>**LED quick reference**

The S1000R has a set of LEDs specific to Data services.

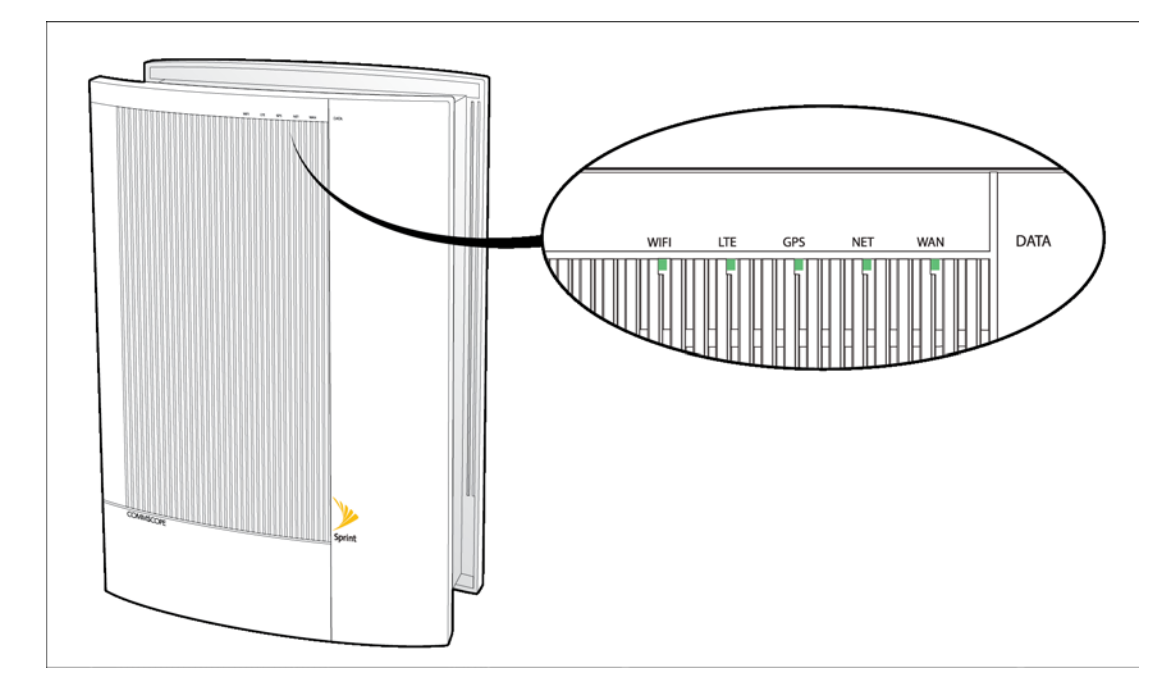

# <span id="page-23-2"></span><span id="page-23-1"></span>**Using LEDs**

Use the LEDs to troubleshoot your device.

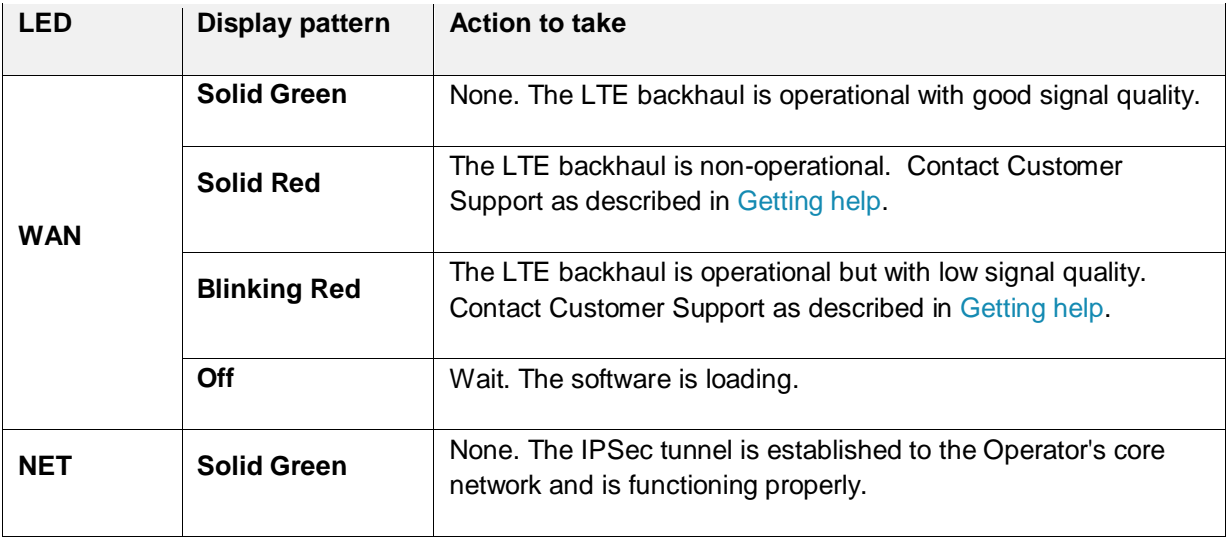

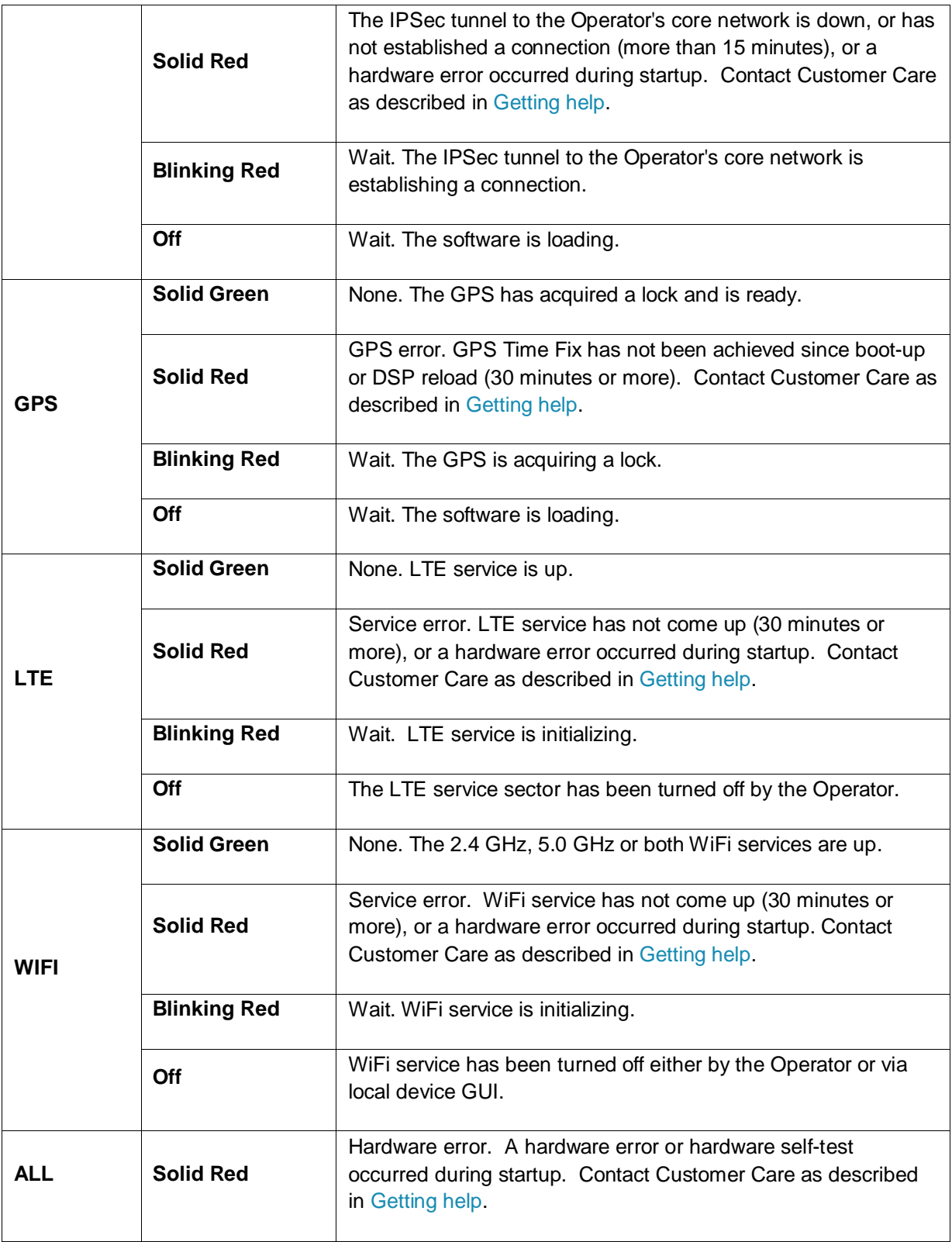

## <span id="page-25-0"></span>**Resetting the S1000R**

The S1000R has a RESET button on the bottom of the unit, as shown in the following diagram.

If your S1000R operates properly for an extended period and the WAN LED suddenly starts blinking red, the S1000R may have a problem requiring a reset. To reset, push the RESET button for at least 10 seconds.

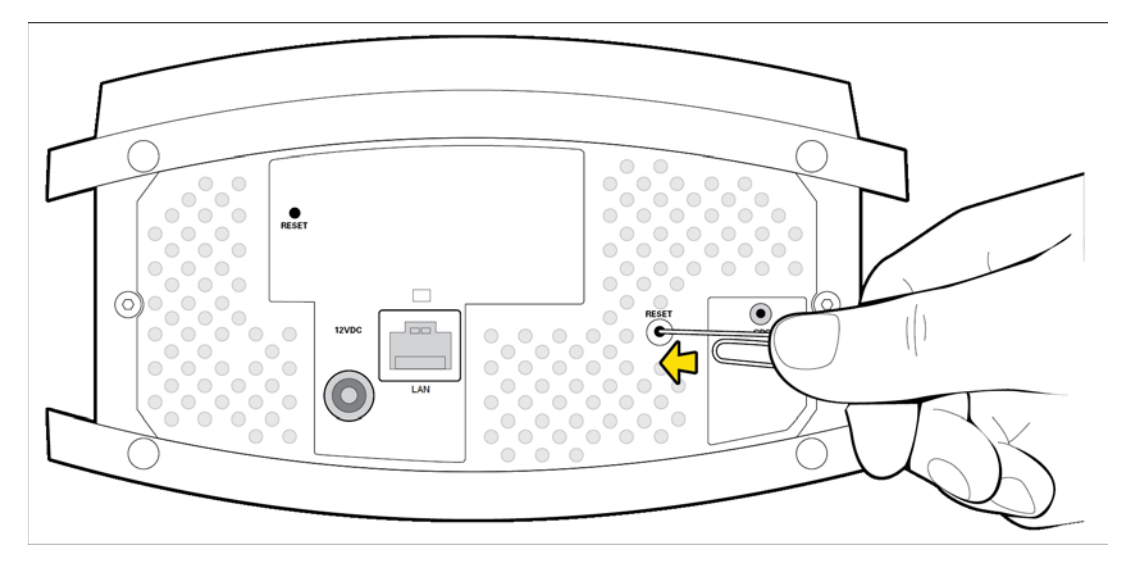

After resetting, your S1000R goes through an automated setup sequence. Refer to [Begin Self-Installation](#page-9-0) for the setup sequence.

If the failure persists after resetting the S1000R, contact Customer Care. Refer to [Getting help.](#page-26-5)

## <span id="page-26-0"></span>**FAQs**

### <span id="page-26-1"></span>**Why does the S1000R need an external GPS antenna?**

The S1000R uses an external GPS antenna so that it can:

- **Synchronize properly with the rest of the Operator's network.**
- **Determine and select the correct radio frequencies available in your area so that the S1000R** uses the correct ones.

### <span id="page-26-2"></span>**What should I do if the GPS fails to acquire a lock?**

If the GPS LED does not turn solid green after 2 hours, call Customer Care as described in section [Getting help.](#page-26-5)

### <span id="page-26-3"></span>**What happens to the S1000R if there is a power outage or if you lose Internet access?**

During a power outage your device will not be operational. When power is restored and your internet connection comes up, your device will resume data services. If your device does not resume services, contact Customer Care as described in [Getting help.](#page-26-5)

### <span id="page-26-4"></span>**Can you move the S1000R to another location?**

Yes, you can move your device to another location within the Sprint network. Contact Customer Care for assistance. See [Getting help.](#page-26-5)

## <span id="page-26-5"></span>**Getting help**

If you need help with your S1000R, contact Customer Care.

- Online at [?????](http://www.sprint.com/airave)
- By Phone: Sprint Customer Care (888-206-3585)
- **NOTE**: Call your Internet Service Provider for Internet access troubleshooting.

# <span id="page-27-0"></span>**Safety information**

This chapter contains safety information for your S1000R.

## <span id="page-27-1"></span>**General precautions**

- Dust the S1000R occasionally to keep air vents clear of debris. Do not wash it.
- The S1000R has ventilation slots that work best if you don't block them. Keep the S1000R at least 2 inches (5 cm) from walls and other surfaces to ensure proper air flow.
- Do not operate the S1000R in an extremely dusty or humid environment.
- Avoid placing the S1000R near radiators or other heating sources.
- Avoid locating the S1000R where it could be exposed to direct sunlight for prolonged periods.
- Do not connect the S1000R to a power strip containing an excessive number of other devices.
- Although your S1000R is quite sturdy, it is a complex piece of equipment and can be broken. Avoid dropping, hitting, bending, or sitting on it.
- Do not immerse the S1000R in water or get it wet. If your device does get wet, unplug it immediately until it dries.
- Do not allow children to play with the S1000R. They could hurt themselves and others or damage the device.

**For the best care of your S1000R, only Sprint-authorized personnel should service your device and accessories. Failure to do so may be dangerous and voids your warranty.**

## <span id="page-27-2"></span>**FCC information**

**FCC ID: QHY-S1000R**

### <span id="page-27-3"></span>**! FCC radiation exposure statement**

This device complies with FCC's RF radiation exposure limits set forth for an uncontrolled environment under the following conditions:

- This device should be installed and operated such that a minimum separation distance of 8 inches (20 cm) is maintained between the radiator (antenna) and the user's or nearby person's body at all times.
- This transmitter must not be co-located or operating in conjunction with any other antenna or transmitter.

For more information, see the publication Femtocells and Health at [femtoforum.org](http://www.femtoforum.org/) or visit the FCC website at [fcc.gov.](http://www.fcc.gov/)

### <span id="page-28-0"></span>**FCC Part 15**

This device complies with part 15 of the FCC Rules. Operation is subject to the following two conditions: (1) This device may not cause harmful interference, and (2) this device must accept any interference received, including interference that may cause undesired operation.

This device has been tested and found to comply with the limits for a Class B digital device, pursuant to Part 15 of the FCC Rules. These limits are designed to provide reasonable protection against harmful interference in a residential installation. This device generates, uses, and can radiate radio frequency energy and, if not installed and used in accordance with the instructions, may cause harmful interference to radio communications. However, there is no guarantee that interference will not occur in a particular installation. If this device does cause harmful interference to radio or television reception, which can be determined by turning the device off and on, the user is encouraged to try to correct the interference by one of the following measures:

- Re-orient or relocate the receiving antennas of other devices.
- Increase the separation between the S1000R and other device receivers.
- Connect the S1000R into an outlet on a circuit different from that to which the other device receiver is connected.
- Consult the dealer or an experienced radio/TV technician for help.